# Creating Resources

#### Security Note

'n

In order to use this feature, your 25Live user must have appropriate permissions (Administrative: 13.0 Create and Copy Resources) in Group [Administration](http://knowledge25.knowledgeowl.com/help/permissions-in-series25-group-administration).

# 1. Navigate to the Resource Search Page in 25Live

Use the Search link in the 25Live More menu to navigate to the search page.

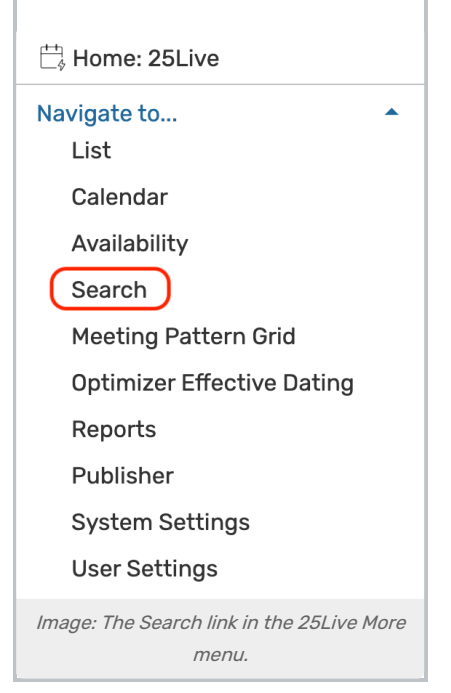

• In the Select Object dropdown menu, select Resources

### 2. Tap Create a New Resource

• Below the resource search bar, click Create New Resource

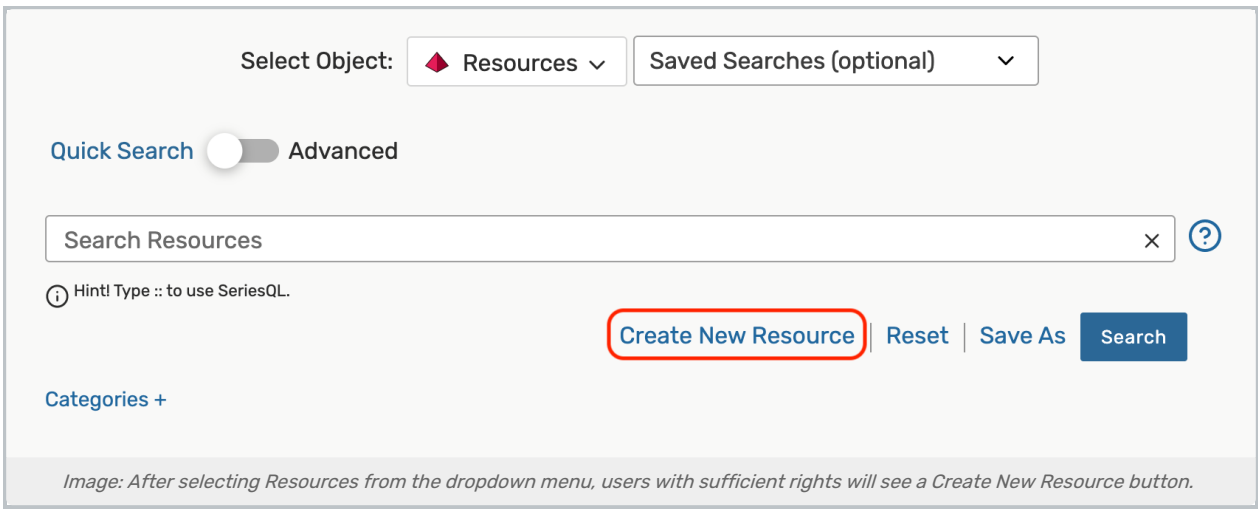

# 3. Enter a Resource Name in the Create Resource Box

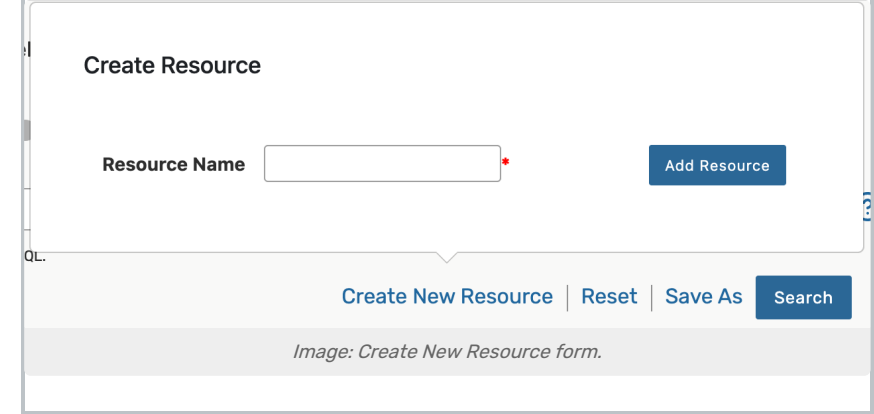

## 4. Save

- Save by selecting the Add Resource button
- The new resource will have the default security [settings](http://knowledge25.knowledgeowl.com/help/setting-default-object-security-and-assignment-policy) configured in Group Administration
- After saving, you will be routed to the [Resource](http://knowledge25.knowledgeowl.com/help/viewing-resource-details) Details page, where you can view or [edit](http://knowledge25.knowledgeowl.com/help/inline-editing-resource-details) associated information for your new resource